## **Linking Your Current Southern District of Illinois CM/ECF Account to Your Individual Upgraded PACER Account**

## **\*\* NOTE: This process CANNOT be completed until the U.S. District Court for the Southern District of Illinois has migrated to NextGen CM/ECF, which is scheduled to occur on August 23, 2021.**

Once the U.S. District Court for the Southern District of Illinois has migrated to NextGen, you must link your upgraded individual PACER account to your existing Southern District of Illinois CM/ECF filing account. Linking is a *one-time process*. After linking your accounts, you will use your PACER account to both view documents and file pleadings in the U.S. District Court for the Southern District of Illinois.

## **Linking Your Accounts**

1. Go to: https://ecf.ilsd.uscourts.gov and click on the **Southern District of Illinois - Document Filing System** link.

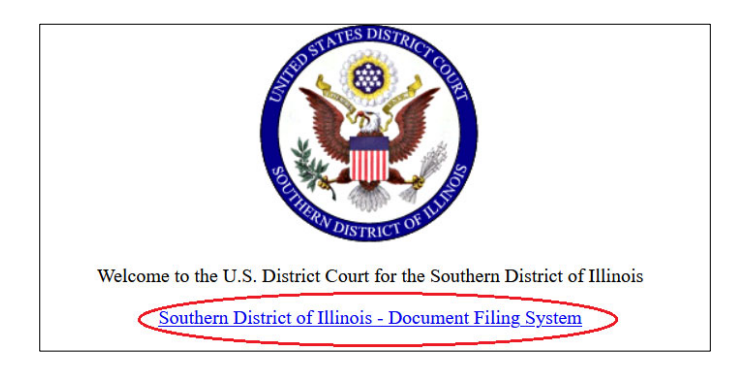

2. Log in with your individual upgraded PACER username and password. *Do not log in using a shared PACER account.*

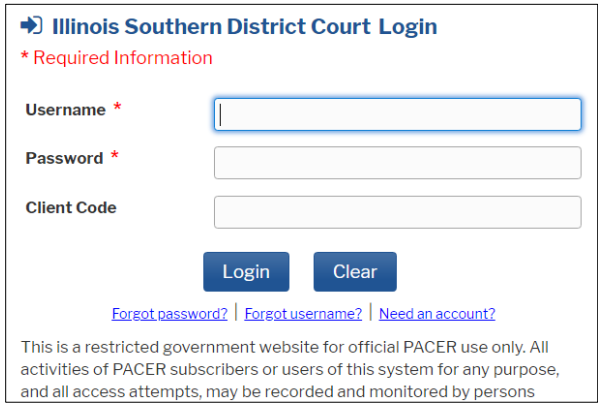

3. Click **Utilities** on the menu bar and then click **Link a CM/ECF account to my PACER account**.

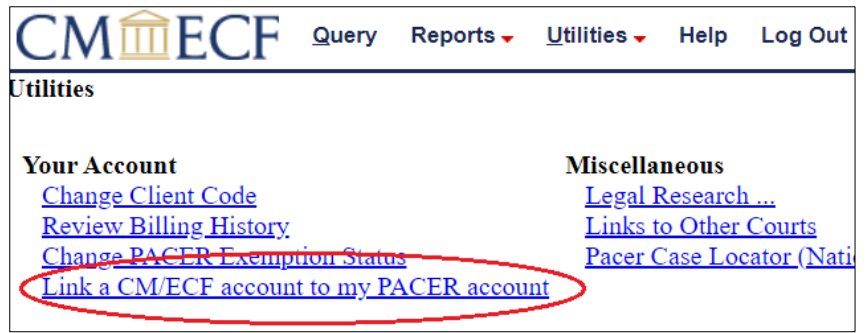

4. Enter your current CM/ECF credentials that you use to file pleadings in the U.S. District Court for the Southern District of Illinois in the **CM/ECF login** and **CM/ECF password** fields and click **Submit**. If you have forgotten your CM/ECF login or password, contact the Clerk's Office by phone at 618-482-9371 (East St. Louis) or 618-439-7760 (Benton).

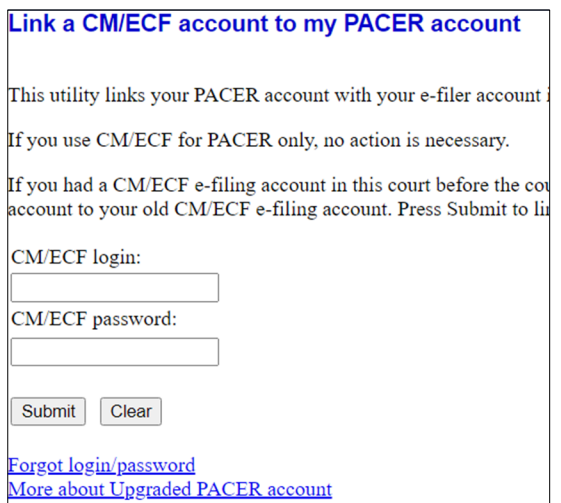

5. Verify that the CM/ECF account and individual upgraded PACER account names are correct. If they are not, STOP and contact the Clerk's Office by phone at 618-482-9371 (East St. Louis) or 618-439-7760 (Benton) for assistance. If they are correct, click **Submit**.

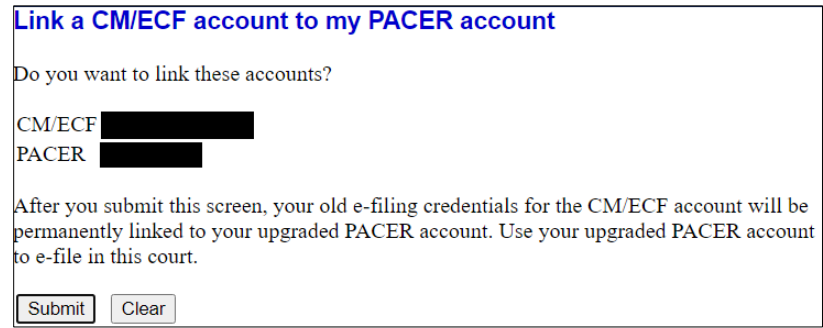

- 6. You should see a confirmation message that your PACER account has been linked to your CM/ECF account. You will now use your PACER account to view documents and filing pleadings in NextGen CM/ECF for the U.S. District Court for the Southern District of Illinois.
- 7. Click on any menu item (except Log Out) on the menu bar to refresh the screen so the **Civil**  and **Criminal** menu items appear.

If the **Civil** and **Criminal** menu items do not appear, try the following:

- Click the refresh button in your web browser.
- Log out of CM/ECF, close your web browser, open your web browser, and log back in to CM/ECF.